### **Подключение к видео встрече (занятиям) в УМЦ ГОЧС по Оренбургской области посредством ЯндексТелемост.**

Для подключения понадобится компьютер, ноутбук или сотовый телефон со свободным доступом в интернет, микрофон и колонки (для компьютера) и любым браузером (Яндекс, Google Chrome, Opera, Mozilla и др).

Способы открытия ссылки с занятием:

 $^{\circ}$ 

1. Перейти по ссылке (т.е. нажать на неё) которая пришла на вашу электронную почту, пример (фото 1). Ссылка начнет открываться в браузере. Далее переходим к пункту 6 в инструкции.

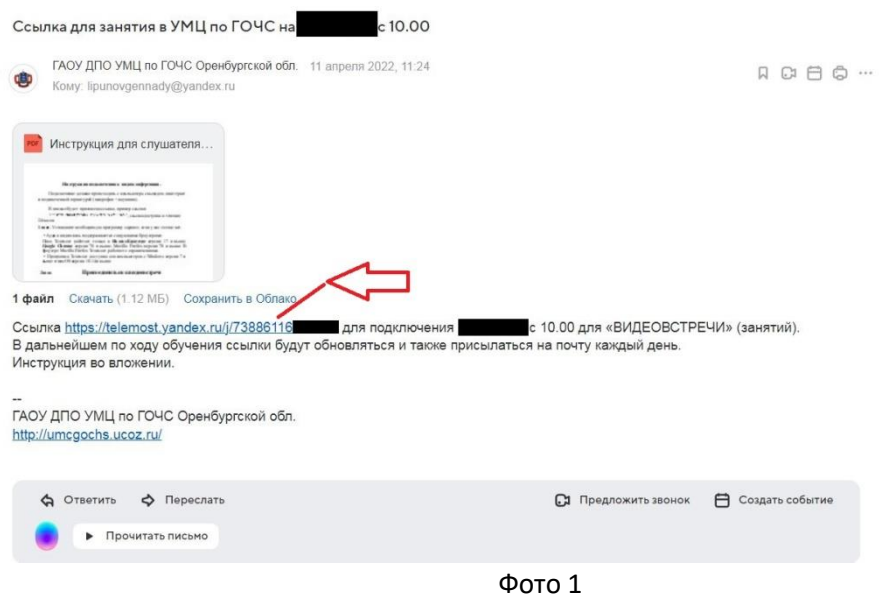

2. Скопировать ссылку и вставить в адресную (поисковую) строку в браузере и переходим по ссылке. (фото 2). Далее переходим к пункту 6 в инструкции.

|                                                          |                                                                              | Яндекс. Телемост | $\times$                                                       |                    |                        |                      |         |                | 印<br>注<br><b>Service</b>        | $\circ$<br>$\times$ |  |
|----------------------------------------------------------|------------------------------------------------------------------------------|------------------|----------------------------------------------------------------|--------------------|------------------------|----------------------|---------|----------------|---------------------------------|---------------------|--|
| Яндекс<br>$\odot$                                        | Https://telemost.yandex.ru/j/64872362810079                                  |                  |                                                                |                    |                        |                      |         |                | O                               | <b>D</b><br>业       |  |
| M oreumc O SHA<br>$\begin{array}{c} \square \end{array}$ | $\bigoplus$<br>https://telemost.yandex.ru/j/64872362810079 - Яндекс.Телемост |                  |                                                                |                    |                        |                      |         |                | $\odot$<br>Перейти на вкладку   |                     |  |
|                                                          | $\odot$                                                                      |                  | https://telemost.yandex.ru/j/64872362810079 - Искать в Яндексе |                    |                        |                      |         |                | Яндекс Google Mail.Ru Википедия |                     |  |
|                                                          |                                                                              |                  | ,,,,,,,,,,<br>→ Дзен                                           | Главная Портал Зак | <b><i>ROSEROLY</i></b> | <b>COLPDATINAL I</b> | cth sra | <b>Lakazri</b> |                                 |                     |  |
|                                                          |                                                                              |                  | Rts-tender                                                     | <b>Gz</b>          | 44                     | Gos                  | Astgoz  |                |                                 |                     |  |
|                                                          |                                                                              |                  |                                                                |                    |                        | <b>MARTIN</b>        |         |                |                                 |                     |  |

Фото 2

3. Набрать в поисковике (поисковой строке, например в Яндексе): «яндекстелемост» и перейти по ссылке. (фото 3)

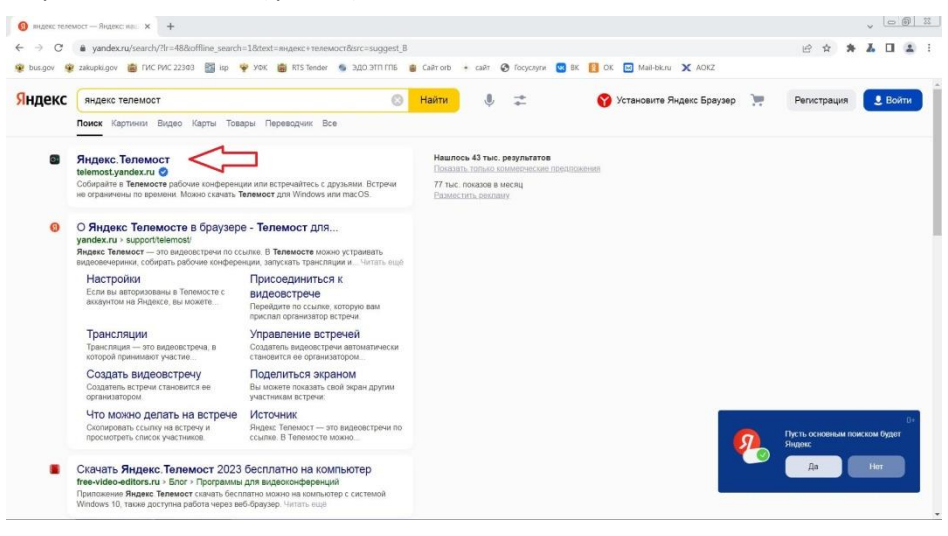

Фото 3

4. Далее откроется окно, где нажимаем «Подключиться» (фото 4)

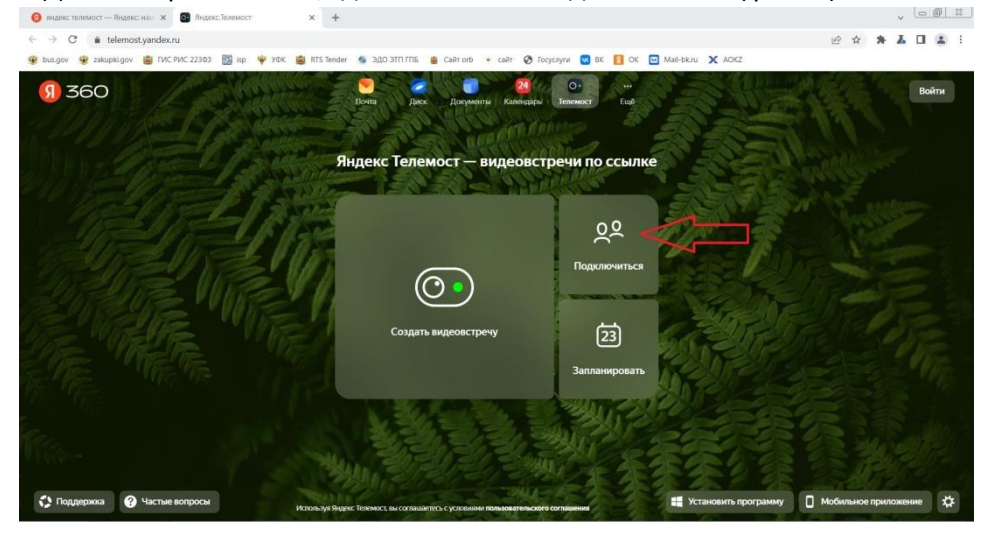

Фото 4

5. В следующем окне нужно: или скопировать и вставить ссылку, присланную в письме на вашу электронную почту; или ввести в ручную цифры из ссылки и нажать «Подключиться» (фото 5)

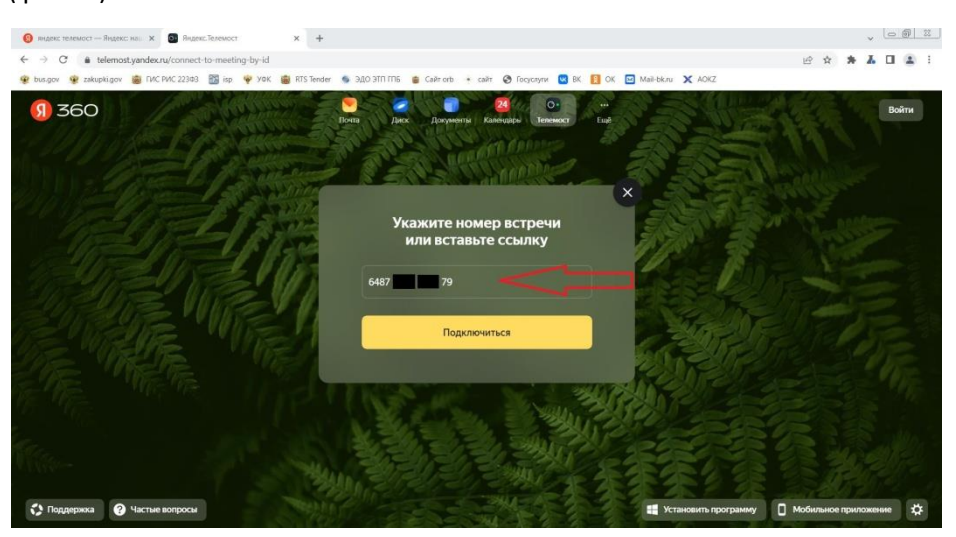

Фото 5

- 6. Далее выбираем один из способов подключения к «ЯндексТелемост». (фото 6)
	- 1. Продолжить в браузере.
	- 2. Установить программу «Яндекс телемост» на компьютер и заходить с неё.

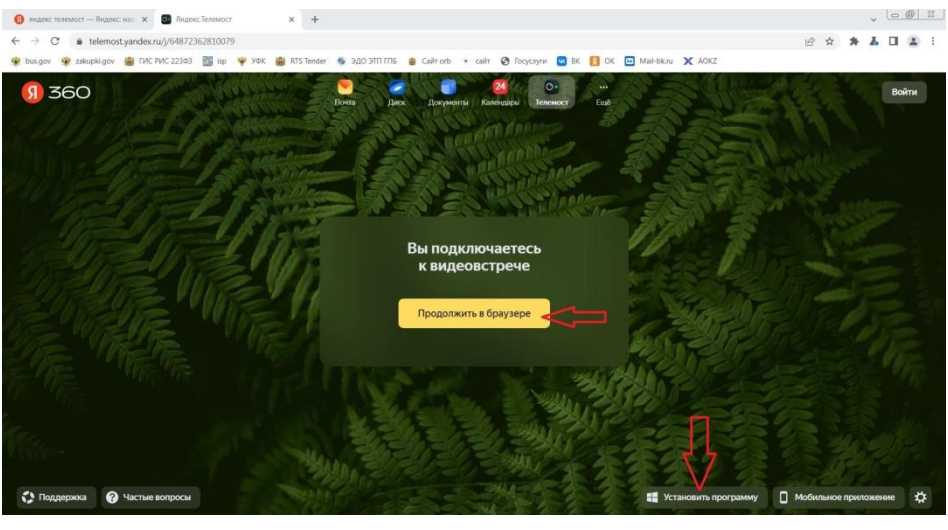

Фото 6

#### **1. Способ – Продолжить в браузере**

**1.1.**После выбора способа. Далее нужно дать разрешение на использование камере и микрофону (если потребуется), нажав «Разрешить».

Также нужно ввести свое имя и фамилию. Для этого поставить курсор в конце слова «Гость», стереть его и напечатать своё имя и фамилию, далее «Подключиться». (фото 7, фото 8)

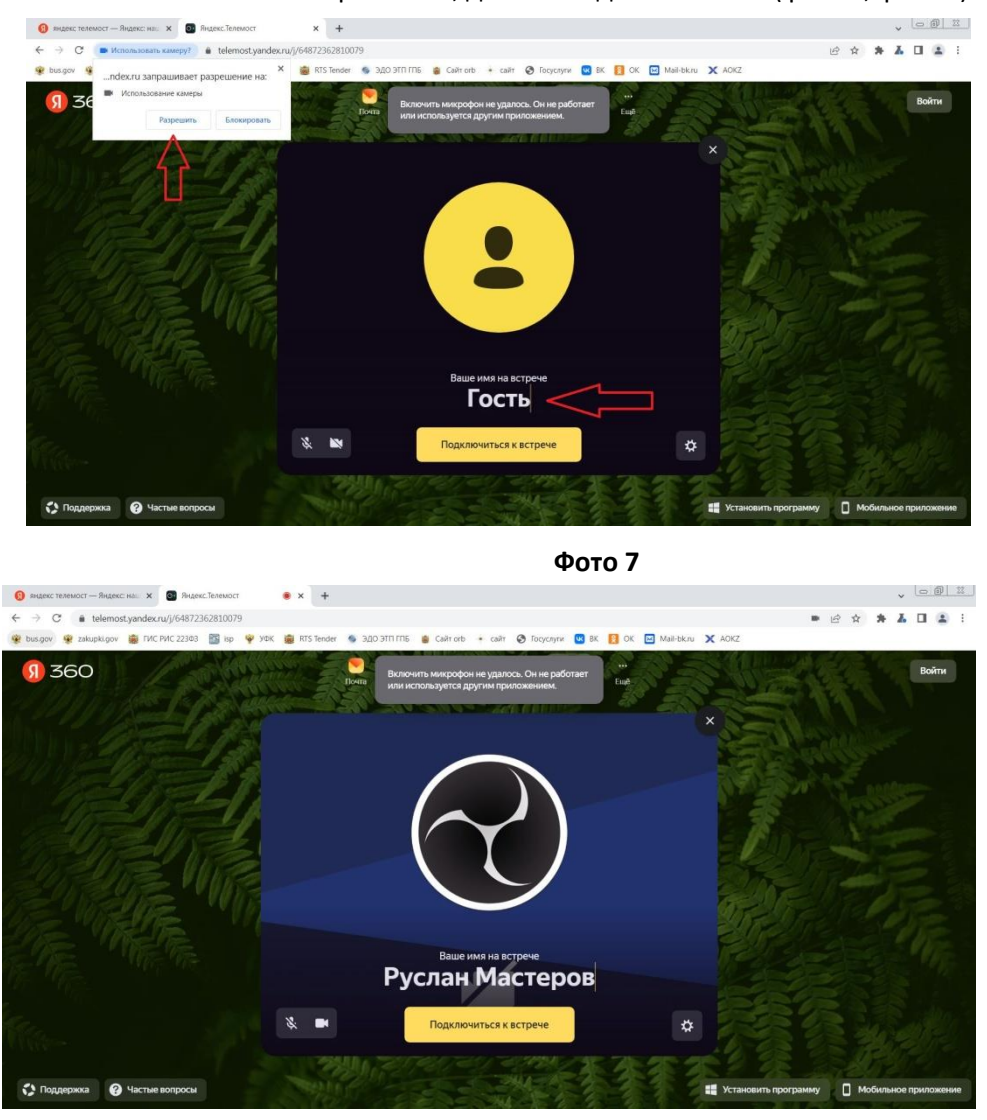

**Фото 8**

- **1.2.** Вы подключились к видео встречи (занятию) (фото 9). В этом окошке есть кнопки, которые понадобятся для занятий:
	- 1. Включение/выключение микрофона.
	- 2. Включение/выключение камеры.
	- 3. Чат. (Для использования чата нужно войти под своей учетной записью).

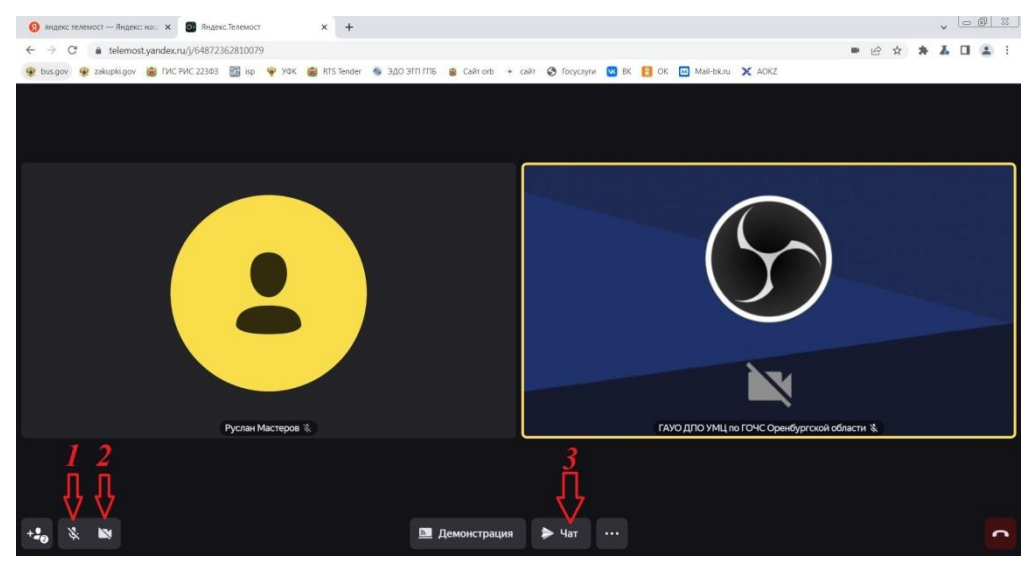

**Фото 9**

#### **2. Способ - Установить программу «Яндекс телемост» на компьютер**

**2.1.** Нужно нажать «Установить программу» (фото 10). Начнется загрузка программы, при необходимости нужно подтвердить загрузку (сохранение) программы. (фото 10)

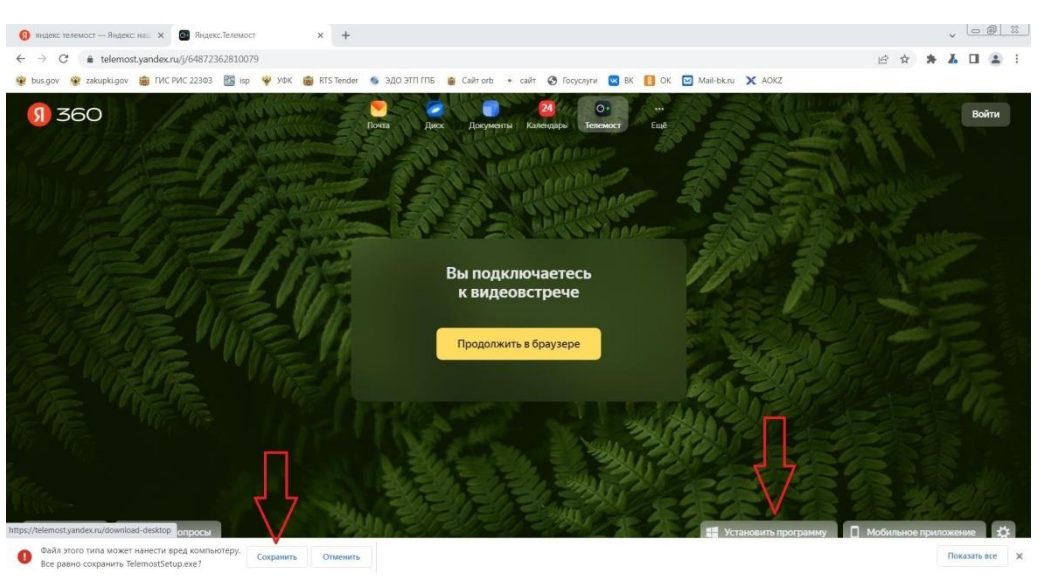

**Фото 10**

**2.2.** Далее нужно установить программу ЯндексТелемост, запустив скаченный файл и запустить установку (фото 11). В разных браузерах, расположение загруженного файла может отличаться.

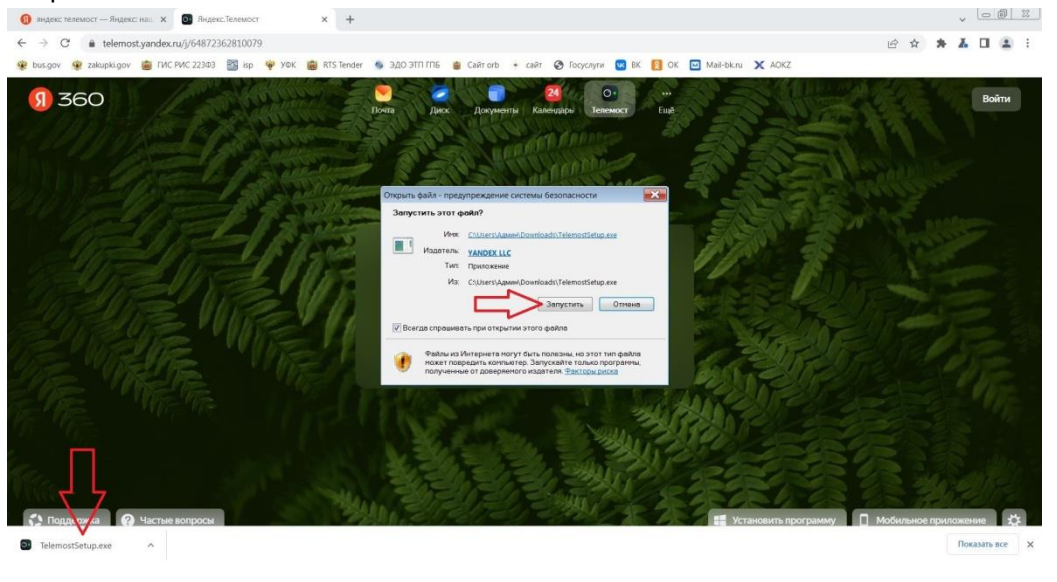

Фото 11

**2.3.** После установки, открыть программу «ЯндексТелемост» и нажать «Подключиться». (фото 12)

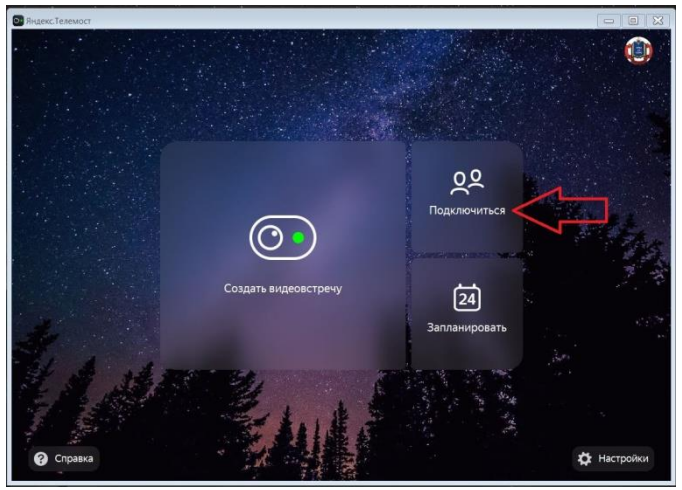

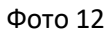

**2.4.** В следующем окне нужно: или скопировать и вставить ссылку, присланную в письме на вашу электронную почту; или ввести в ручную цифры из ссылки и нажать «Подключиться» (фото 13)

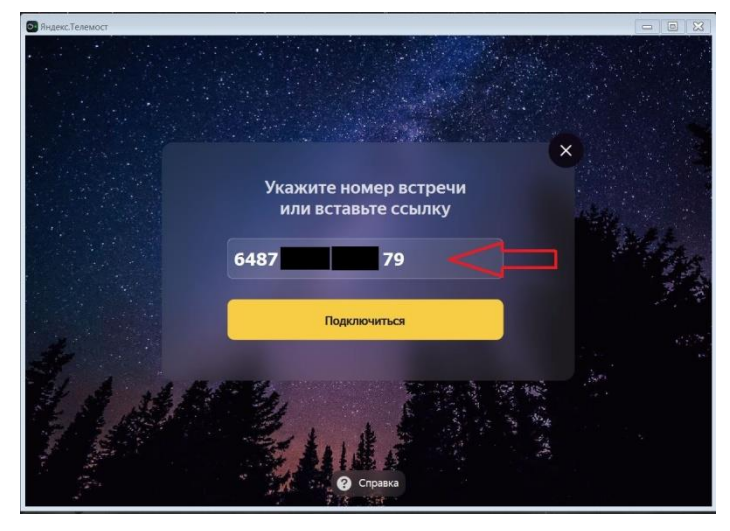

### **2.5.**Далее возвращаемся назад в **1 Способ – Продолжить в браузере** и делаем согласно инструкции.

P.S. Если будут сбои или плохая связь, нужно выйти из приложения, полностью закрыв или покинуть встречу и потом опять запустив и проделать шаги по инструкции. Для занятий в другие дни ссылки будут обновляться и присылаться на электронную почту, т.к. ссылка действует 24 часа.

### **Подключение к ЯндексТелемост через приложение в телефоне**

Для подключения понадобиться сотовый телефон с доступом в интернет и доступом в Google Play – плеймаркет.

## **1 Шаг**

Открыть в телефоне приложение «Google Play» (плеймаркет)

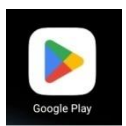

## **2 Шаг**

В поисковой строке ввести «ЯндексТелемост» и нажать найти. Далее нажать «Установить».

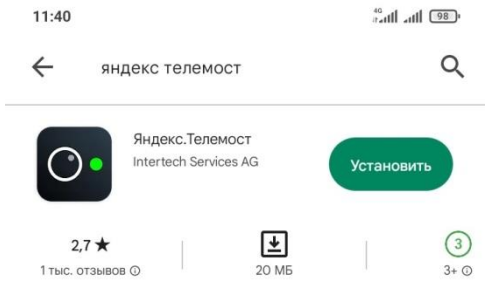

# **3 Шаг**

После установки, открыть приложение «ЯндексТелемост» и нажать «Подключиться»

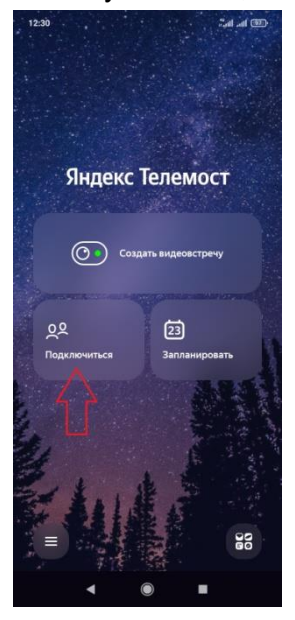

### **4 Шаг**

В следующем окне нужно: или скопировать и вставить ссылку, присланную в письме на вашу электронную почту; или ввести в ручную цифры из ссылки и нажать «Подключиться»

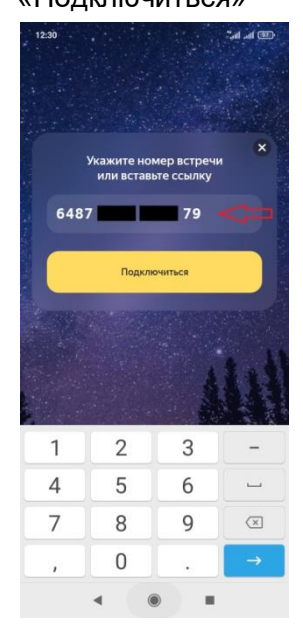

## **5 Шаг**

Далее нужно дать разрешение приложению на использование фото и съемки и записи аудио (т.е. к камере и микрофону), нажав «Разрешить».

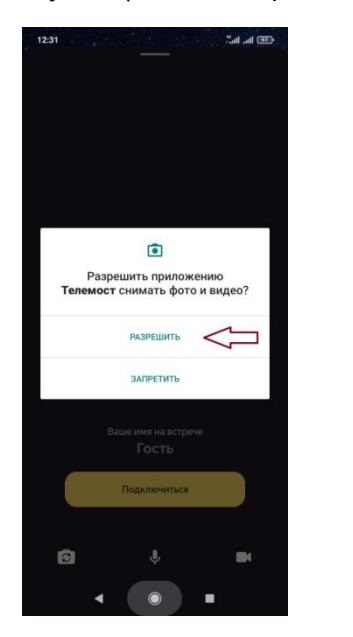

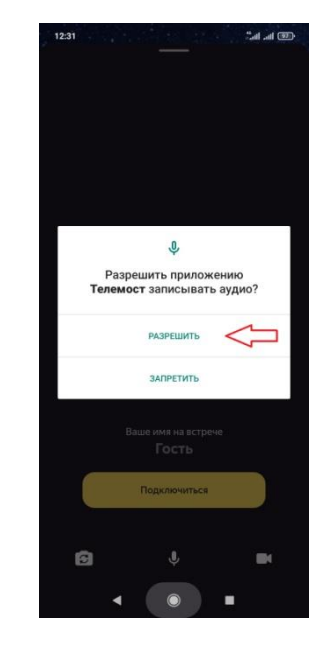

# **6 Шаг**

В следующем окне нужно ввести свое имя и фамилию. Для этого поставить курсор в конце слова «Гость», стереть его и напечатать своё имя и фамилию, далее «Подключиться».

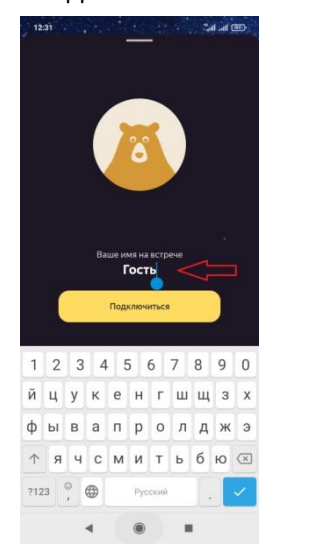

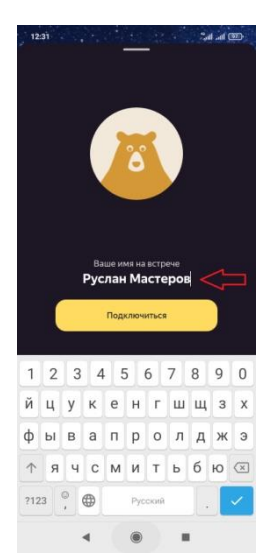

## **7 Шаг**

Вы подключились к видео встречи (занятию). В этом окошке есть кнопки, которые понадобятся для занятий:

- 1. Включение/выключение микрофона.
- 2. Включение/выключение камеры.

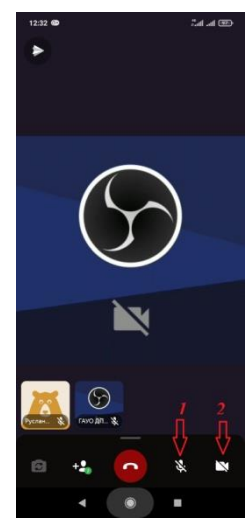

P.S. Если будут сбои или плохая связь, нужно выйти из приложения, полностью закрыв и потом опять запустив и проделать шаги по инструкции.

Для занятий в другие дни ссылки будут обновляться и присылаться на электронную почту, т.к. ссылка действует 24 часа.